# **ESANET**

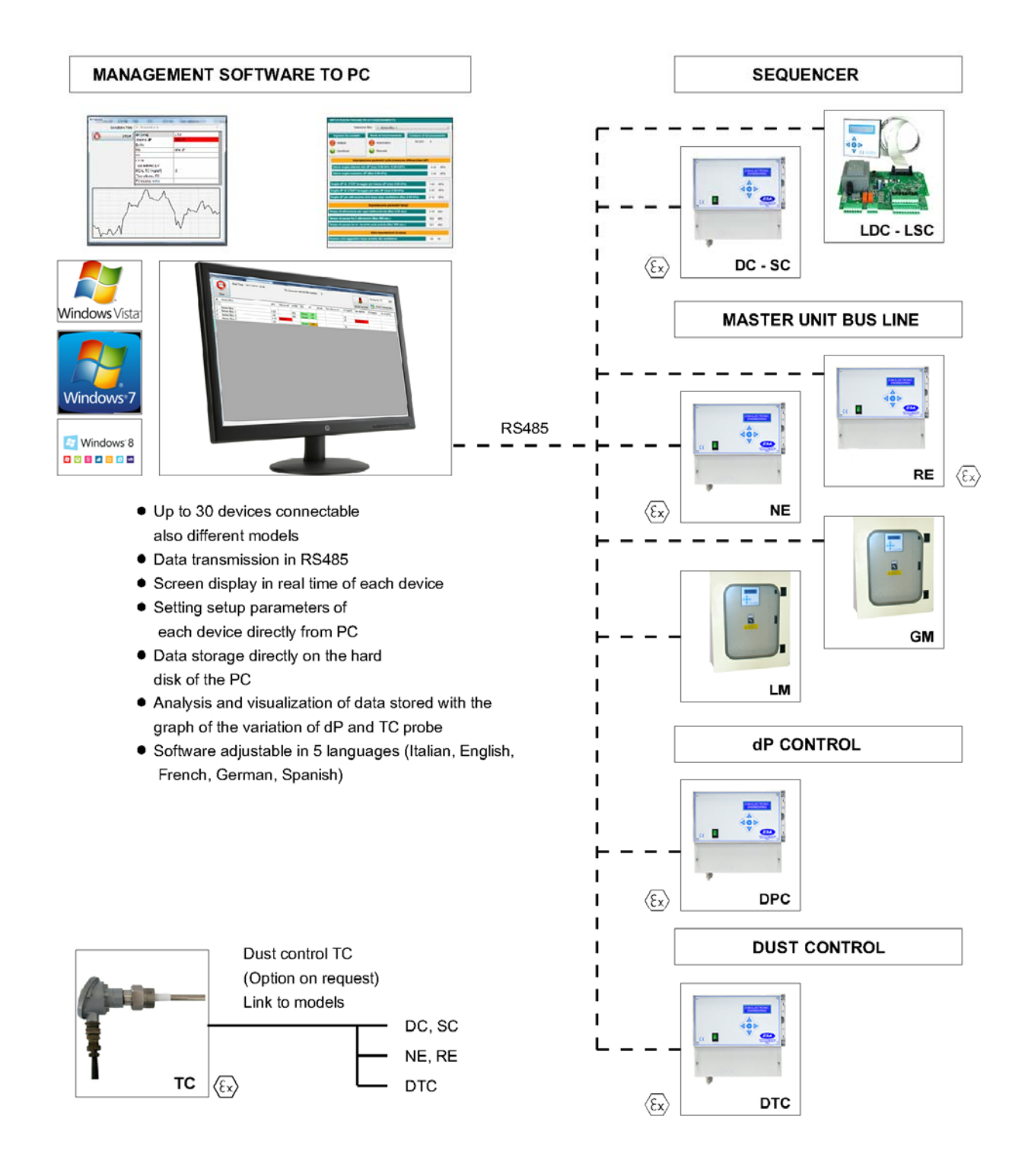

User manual

# Index

- 1. Installation and running
- 2. Software configuration on the first run
- 3. Display the data of the connected devices
- 4. Alarms
- 5. Alarms reset
- 6. Store data on hard-disk
- 7. Exclude a filter
- 8. Settings setup parameters
- 9. Display the stored data
- 10. Management of stored data

# 1. Installation and run

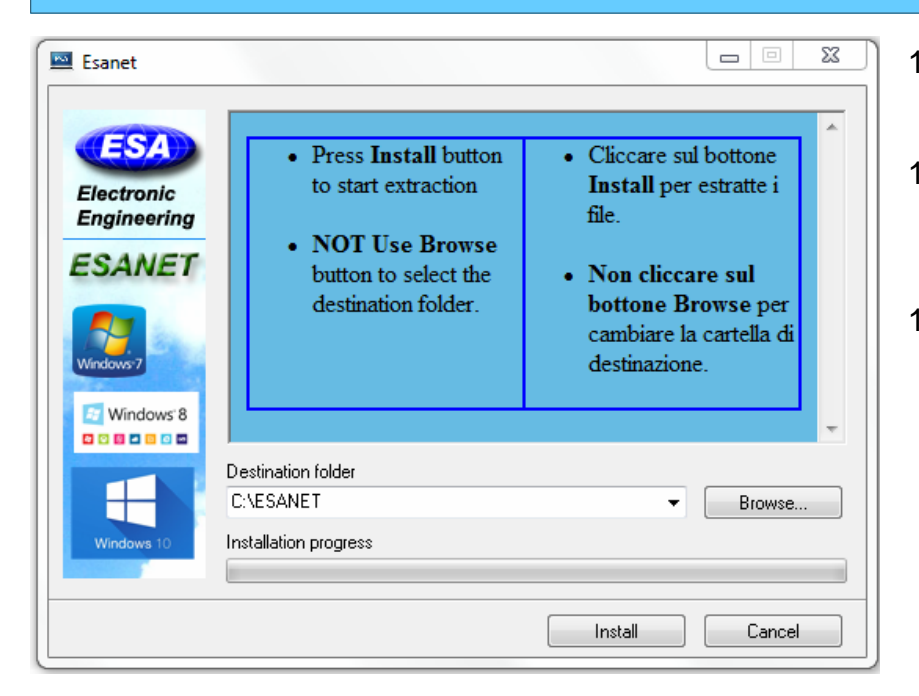

- 1.1 Install the software from file Setup.exe
- 1.2 DO NOT change the destination of the folder and keep C:/ESANET
- 1.3 Push the button **Install**

In the folder:

C:\ESANET\Driver

Install the software for USB-to-RS485.exe

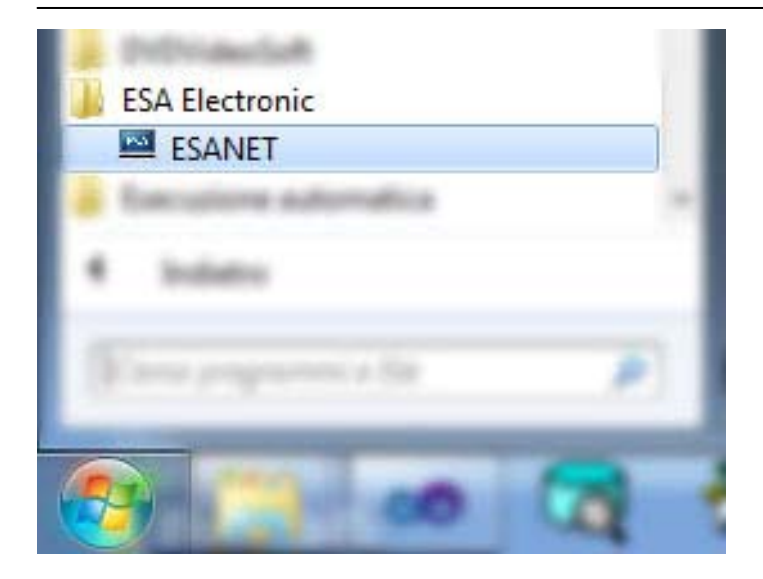

Run Program:

Start -> Esa Electronic -> ESANET

PC minimum requirements:

Framework 4.0 or higher

Windows7, Windows8, Windows10.

500 M available on hard-disk

512 M Ram

# 2. Software configuration on the first run

# **Assign the name to the filter and setting of the connected devices**

- 2.1 Run the software. Start -> Programs -> Esa Electronic -> ESANET
- 2.2 At the first run, all 30 filters are displayed.
- 2.3 Click on the button **Filter Name.**
- 2.4 After connecting the devices, click on the button **AutoDetect.** In this way, only devices connected to RS485 line are found. Push **OK** at the end of the search.

2.5 The background color of the filters found turns green. Enter an appropriate name to the filter number.

#### 3. Display the data of the connected devices

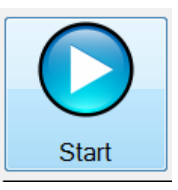

3.1 Push the button **Start** to display the control window. 3.2 All configured filters and status (in real time) for equipments connected to RS485 line are displayed

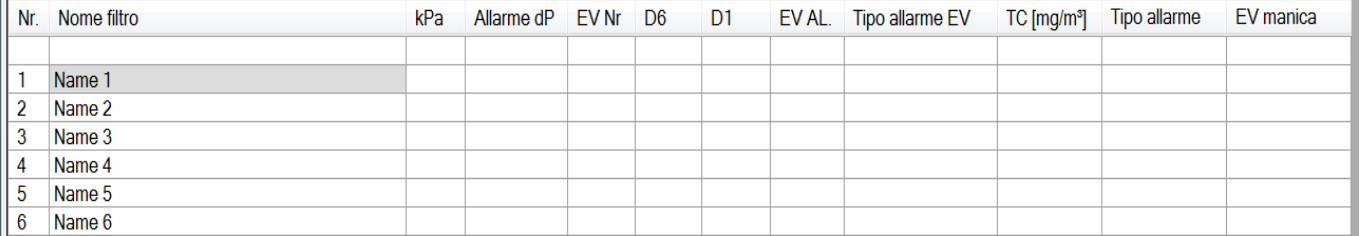

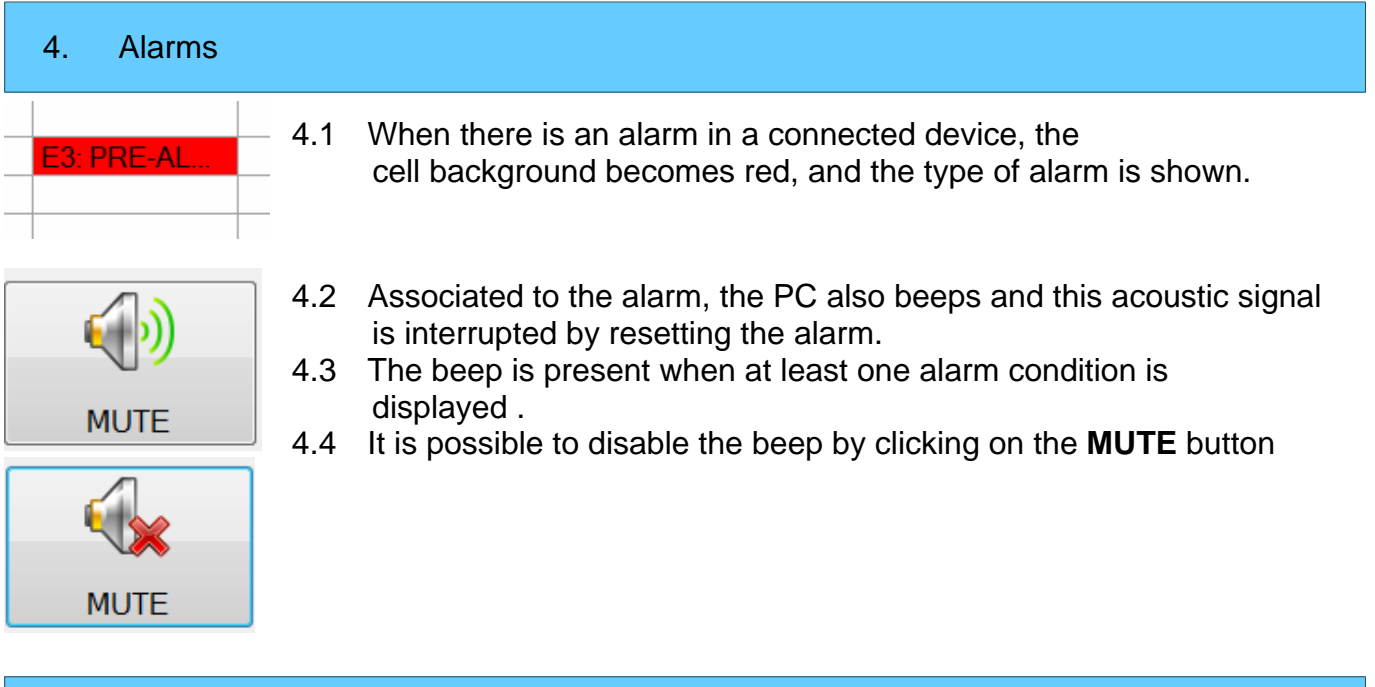

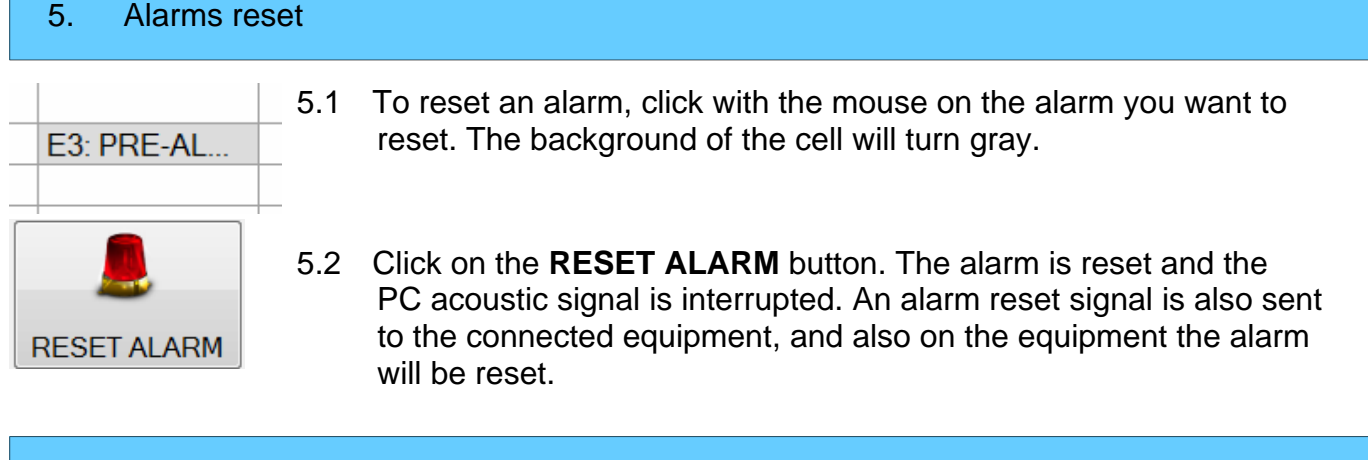

# 6. Store data on hard-disk

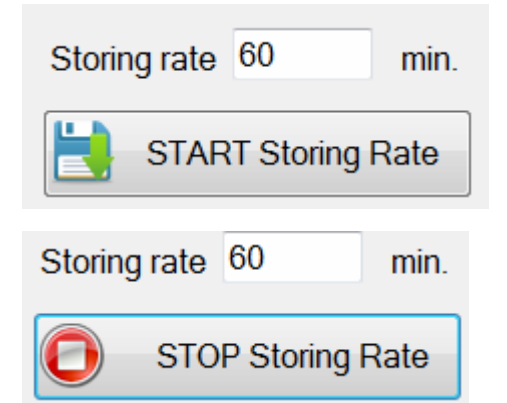

- 6.1 Set the data storage rate on the hard-disk. The storage rate is in minutes.
- 6.2 Click on the button **START Storing Rate**
- 6.3 To interrupt storing data, click on the button  **STOP Storing Rate**

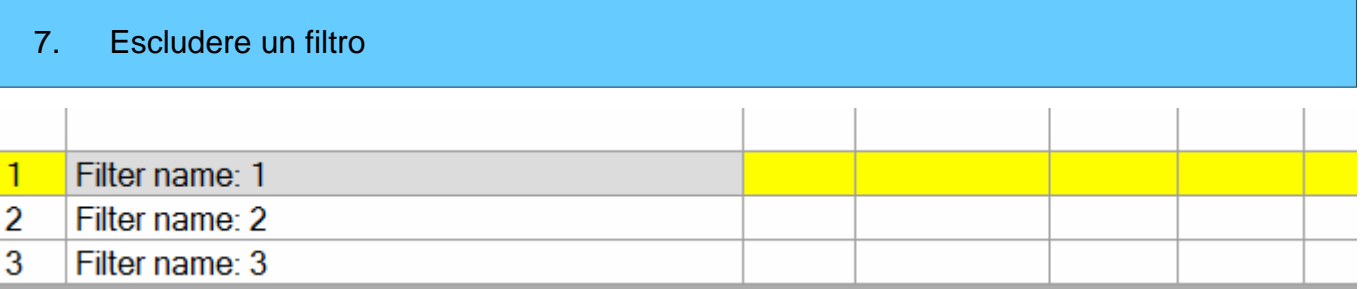

- 7.1 To exclude a filter from RS485 line, double click on the name of the filter.
- 7.2 You will see a yellow line indicating that the filter has been excluded from the RS485 reception.
- 7.3 The device still continues to function properly, but data will not be transmitted to a PC.
- 7.4 The filter exclusion is a temporary operation and not storable. When you quit the ESANET software, the excluded filters are included at the reopening of ESANET software.
- 7.5 To include the filter, double-click the yellow bar.

# 8. Settings setup parameters of the device

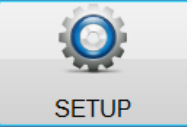

Select the filter for which you want to display the Setup data. You cannot access the setup during the PC data recording. Quit memorization by pushing the button STOP

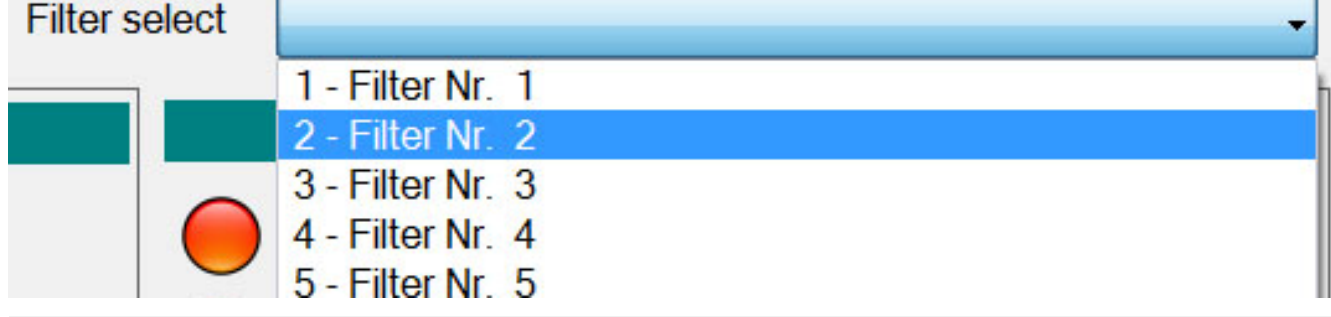

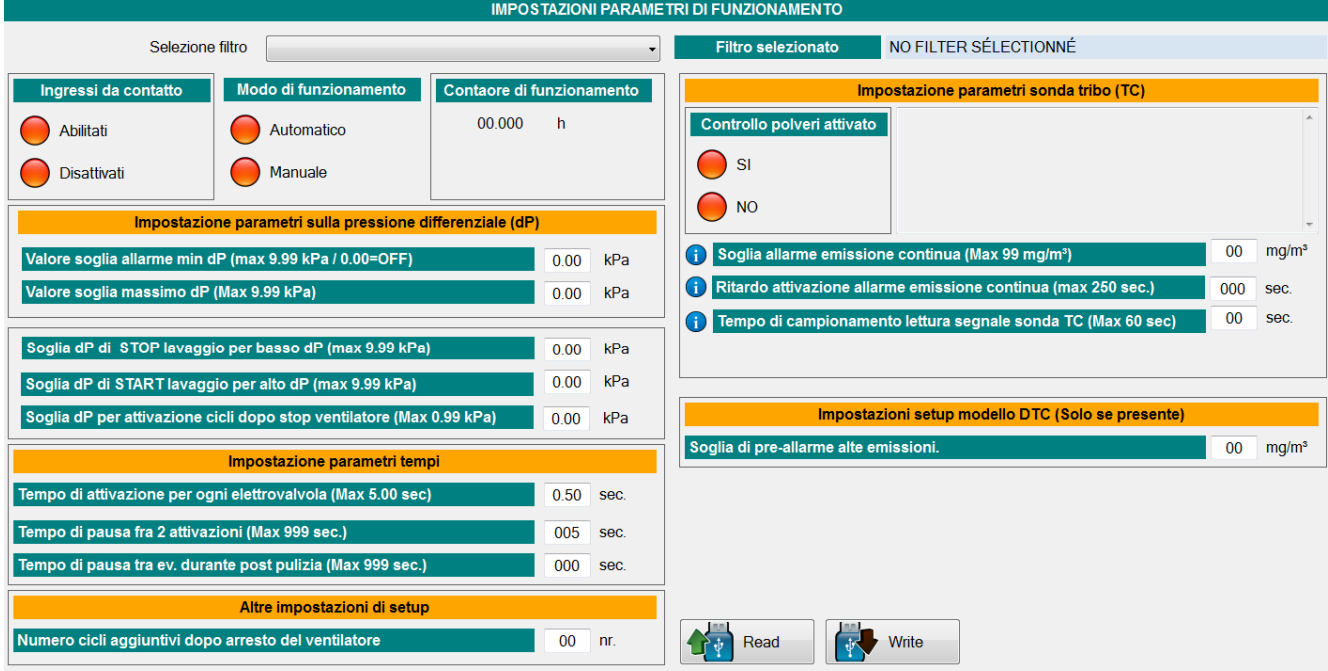

- 1. All Setup data relating to the selected filter are displayed on the screen.
- 2. You can change the data and send them to the filter by pressing the **Write** button.

![](_page_6_Picture_2.jpeg)

Stores the setup data in the selected filter

![](_page_6_Picture_4.jpeg)

Reads the setup data from the selected filter

![](_page_6_Picture_6.jpeg)

By clicking on this symbol, a short informative description is displayed.

# 9. Display the stored data on the hard-disk

![](_page_6_Picture_9.jpeg)

- 9.1 Push the button **STORING.**
- 9.2 Select the filter for which you want to display the data

![](_page_6_Picture_12.jpeg)

It is possible to display on the screen the graph of the differential pressure values (dP) or the graph of the Tribo probe values (TC).

![](_page_6_Figure_15.jpeg)

Chart from a date Chart from a date with reference Max Alarm

![](_page_6_Figure_17.jpeg)

# Chart from a date with reference Pre- Alarm (Only for models with probe Tribo TC) dataBase entire chart

![](_page_6_Figure_19.jpeg)

![](_page_6_Figure_21.jpeg)

# 10 Management of stored data

![](_page_7_Picture_1.jpeg)

This key deletes all the data stored on hard-disk. This action is irreversible and all data will be deleted permanently. Before you delete the data it is recommended export to excel.

![](_page_7_Picture_3.jpeg)

The keys '**Import**' and '**Export**' allow to save all the data stored on the hard-disk in a .csv file The .csv file can be read by Microsoft.Office.Excel.

The .csv file can be imported in the software ESANET.

![](_page_7_Picture_6.jpeg)

When you import a .csv file into ESANET, you need to press the Refresh button to display data on the screen .